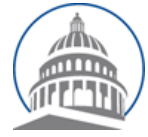

# *Committee Services* - Quick Reference Sheet **Advocates Website https://calegislation.lc.ca.gov/Advocates/**

# **Advocate Account**

# **Submit Letter**

Go to the **Submit a Letter** page. Select **measure type** and **measure number**. The latest **Bill Version Date** will be auto selected.Click **Next** button to select recipient**. Select the Committee** and **Author Staff** who will receive the letter. Click **Next** button to select the **Client** organization that is sending this letter. Click **Next** button to upload the letter. Select a **Stance** and input the S**ubject** text for the letter. Click **Choose File** and navigate to select a letter. Check **I'm not a robot** box and follow the pop up box instructions. Select **Submit Position Letter** to send the letter.

# **Submit Letter for Multiple Organizations**

Go to the **Submit a Letter** page. Select **measure type, measure number** and appropriate **Bill Version Date**. Click Next button to select the **Committee** and **Author Staff**. Click the Next button to select clients. Click the **Select Other Organizations** link. Select the check box next to each organization that is submitting this letter. Click Next button to upload letter. Select a **Stance** and input the S**ubject** text for the letter. Select **Choose File** and navigate to the letter to be uploaded. To confirm and submit, click the Next button. Checkmark the **I'm not a robot** box and follow the pop up box instructions. Select **Submit Letter** to send the letter.

# **View Submitted Letters**

Go to **Account Management** page by clicking Manage my Account. Select **View your document submission history**. You can also view recent document submissions from the Home page.

# **Change Email Address**

Go to the **Account Management** page. Select **Request email address change**. Input the new email address and select **Request Email Change.** An email will be sent to the new email address with a link to complete the email address change.

### **Update Organization**

Go to the **Account Management** page. Select **Update organization details**. Modify organization information and select **Submit.**

#### **Change Password**

Go to the **Account Management** page. Select **Change your password**. Input the **Old password.** Input the **New Password** twice and select **Change Password.**

#### **Change Address**

Go to the **Account Management** page. Select **Change your address**. Modify information and select **Submit.**

# **Update Profile Picture**

Go to the **Account Management** page. Select **Update your profile image**. Select **Choose File** and navigate to the image you want to upload. Select **Upload** to upload the new image.

# **Constituent Account**

#### **Submitting Notes or Position Letter**

Select **measure type**, **measure number** and **Session Type**. Click on the **Search** button. Select the appropriate **Committee** and **Stance**. Input note message in the note box or select **Submit a letter instead** checkbox to upload a letter. Check **I'm not a robot** box. Select **Submit Letter** to send the letter.

#### **Edit Account**

Select **Edit Account** from top-right navigation menu**.**  Modify account information and select **Submit.**

# **Change Password**

Click **Change password** link. Input the **Old password.** Input the **New Password** twice and select **Change Password.**